# INDICACIONES MEDICAS (CPOE)

Manual de uso TASY EMR

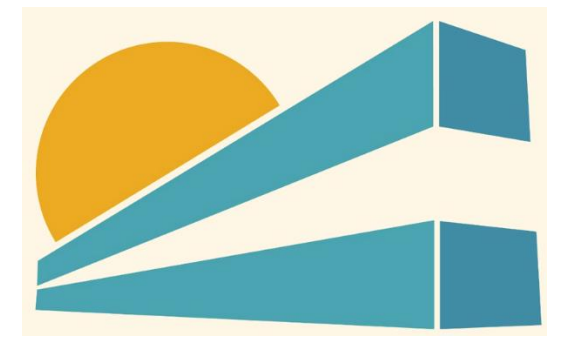

DICIEMBRE DE 2022 HOSPITAL PROFESOR ALEJANDRO POSADAS AGIMED SRL

## **MANUAL DE USO TASY HTML**

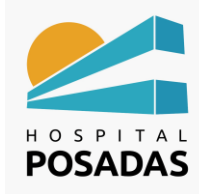

**Fecha: Dic. 2022** 

Cargo:

**CPOE** 

## Contenido

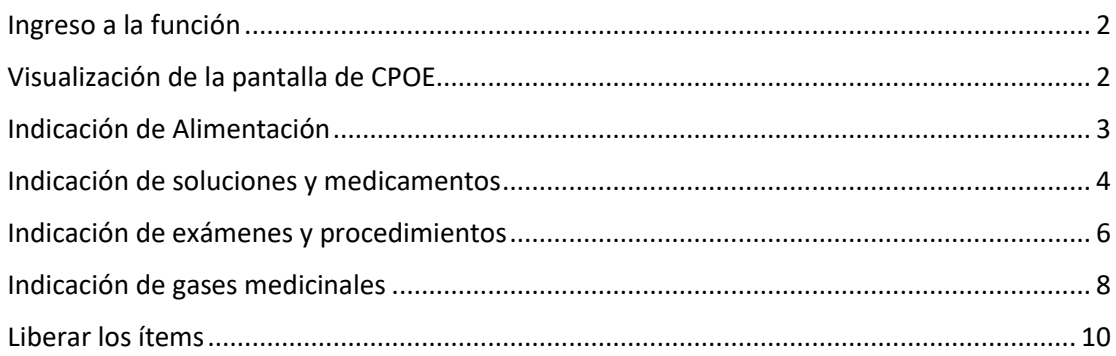

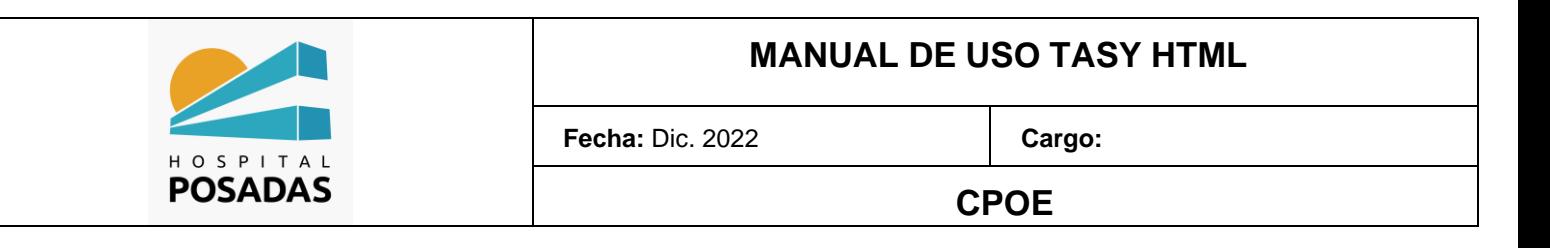

#### <span id="page-2-0"></span>Ingreso a la función

Ingresar a la función Entrada de Orden de Prescripción Computarizada (CPOE) desde el

ECE (Expediente Clínico Electrónico) del paciente:

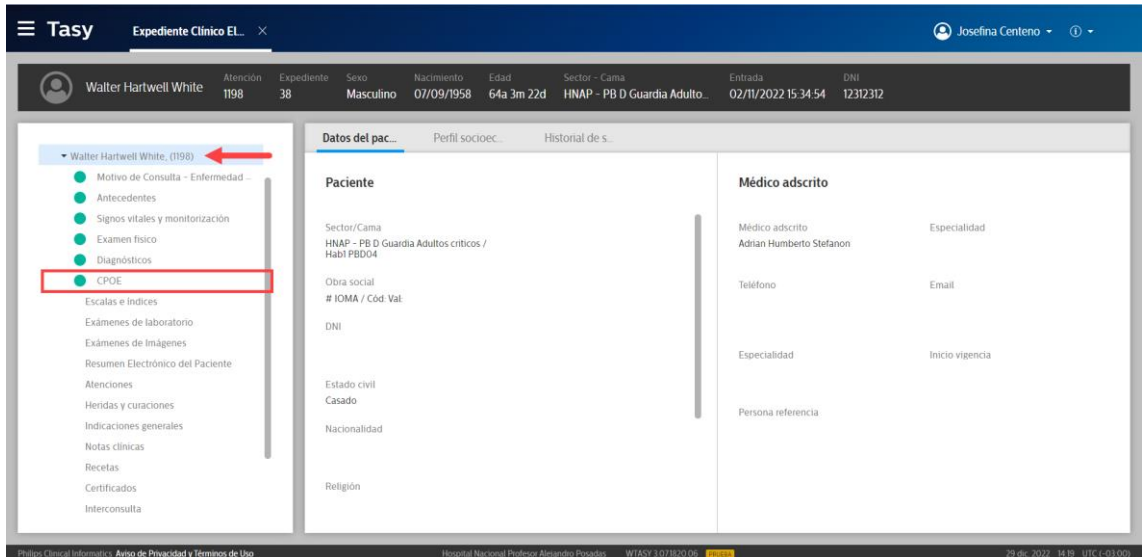

#### <span id="page-2-1"></span>Visualización de la pantalla de CPOE

En el margen izquierdo de la pantalla veremos seccionadas y en cola las diferentes indicaciones que tiene hechas el paciente, a la derecha veremos una línea de tiempo que contiene la información por hora según las indicaciones:

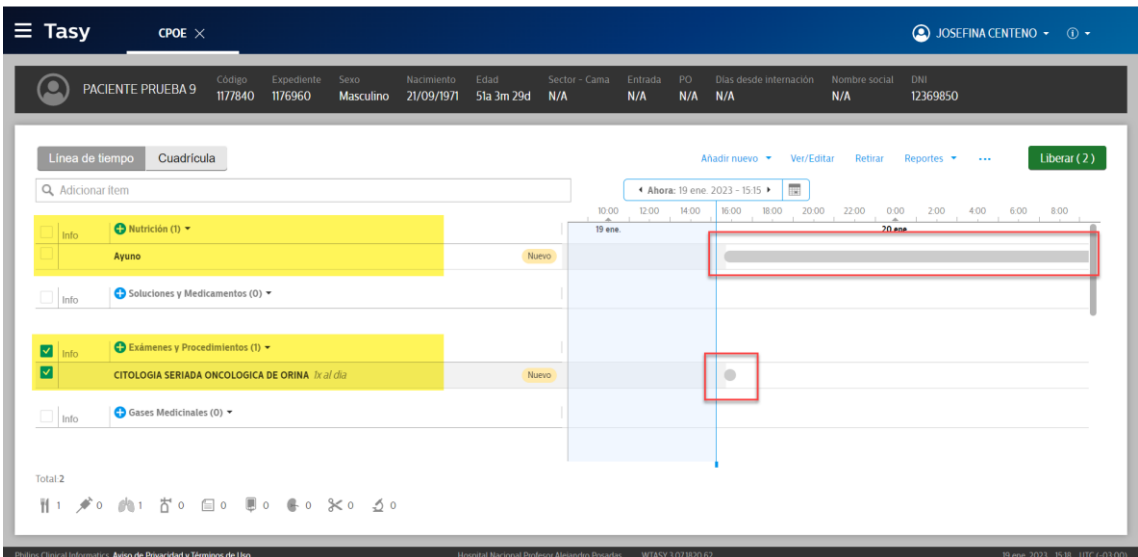

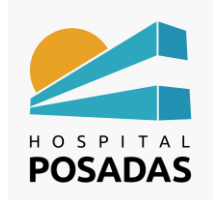

**CPOE**

#### <span id="page-3-0"></span>Indicación de Alimentación

Hacer click en el (+) en la opción "Nutrición":

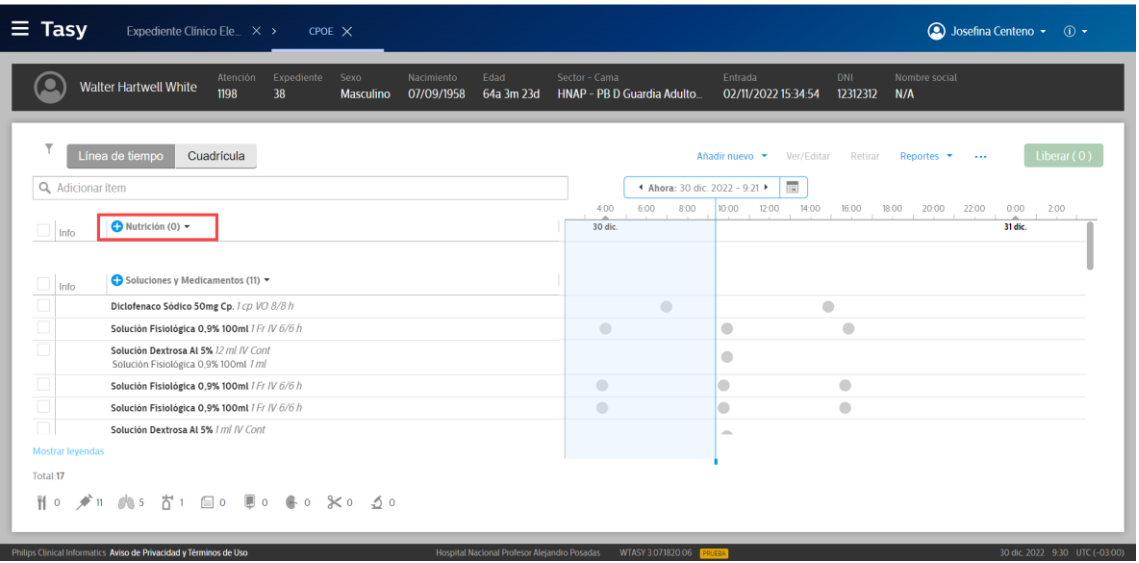

De acuerdo al requerimiento del paciente seleccionaremos el botón con el tipo de dieta como muestra el ejemplo, una indicación de ayuno; tener en cuenta completar los campos con (\*) ya que son obligatorios para guardar el registro, el resto de la información es complementaria, al finalizar hacer click en "Guardar":

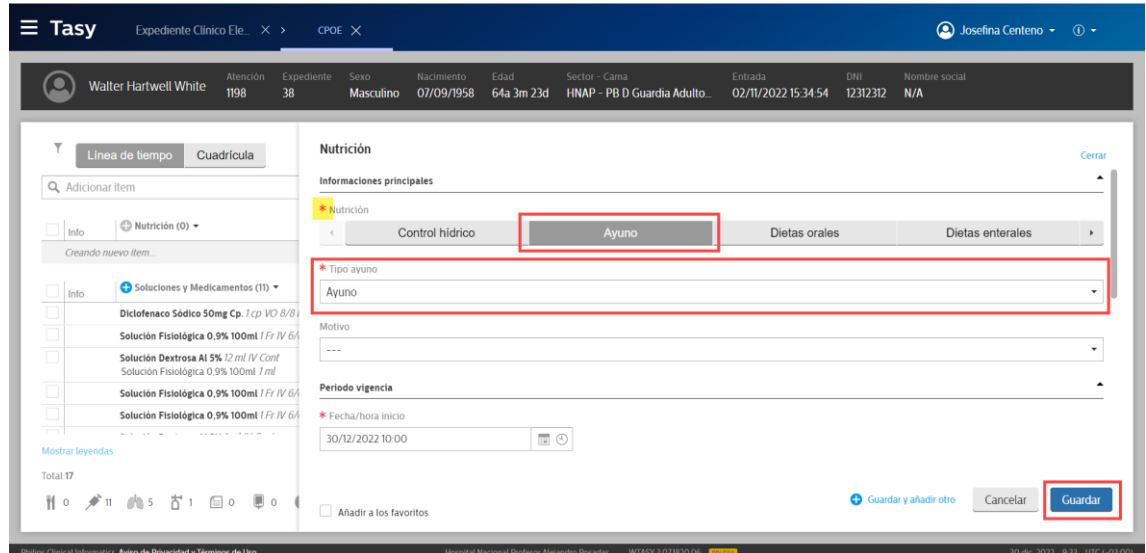

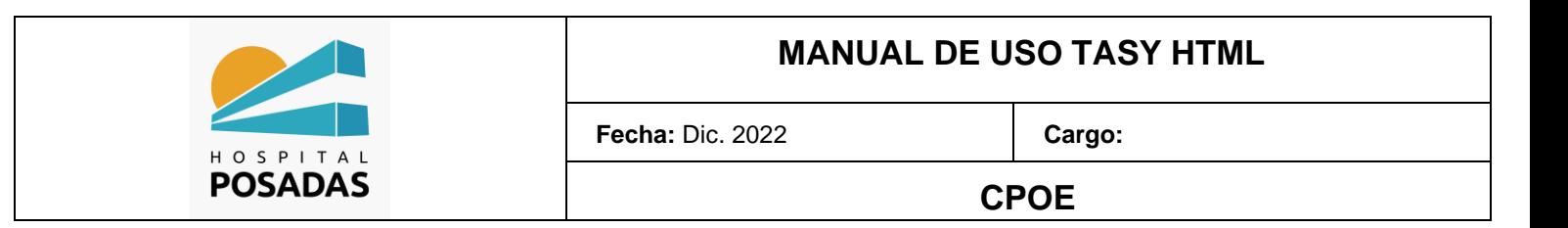

#### <span id="page-4-0"></span>Indicación de soluciones y medicamentos

Hacer click en el botón (+) en la opción "Soluciones y Medicamentos":

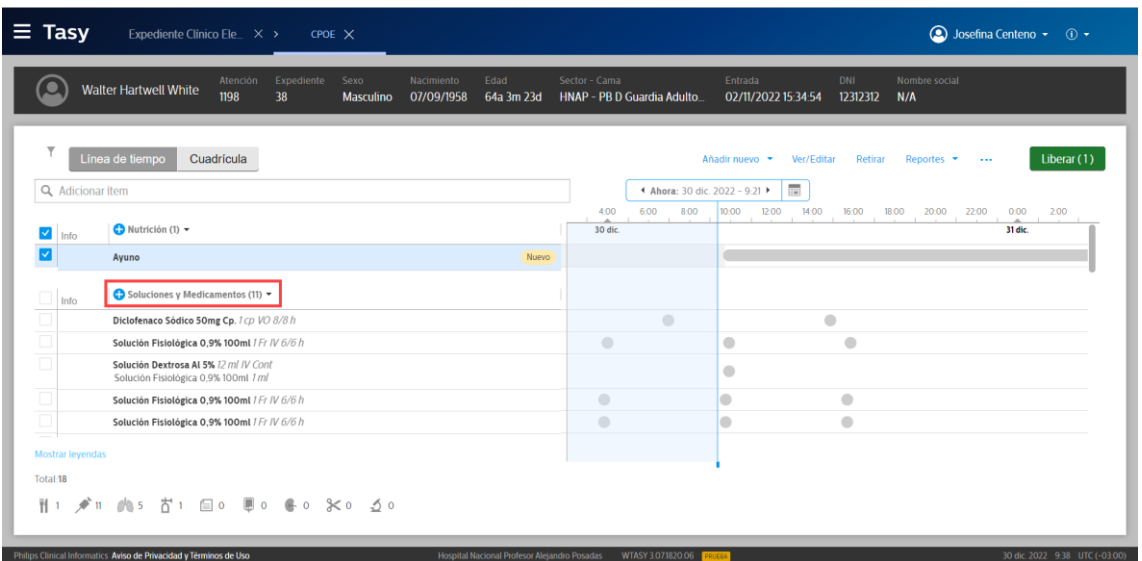

Seleccionar el medicamento deseado, el mismo traerá en su configuración la vía de administración y la unidad de medida, el profesional deberá completar la información de la dosis, el intervalo, el inicio y fin de esta indicación la cual puede ser programada o puede ser mantenida hasta una segunda indicación como muestra el ejemplo:

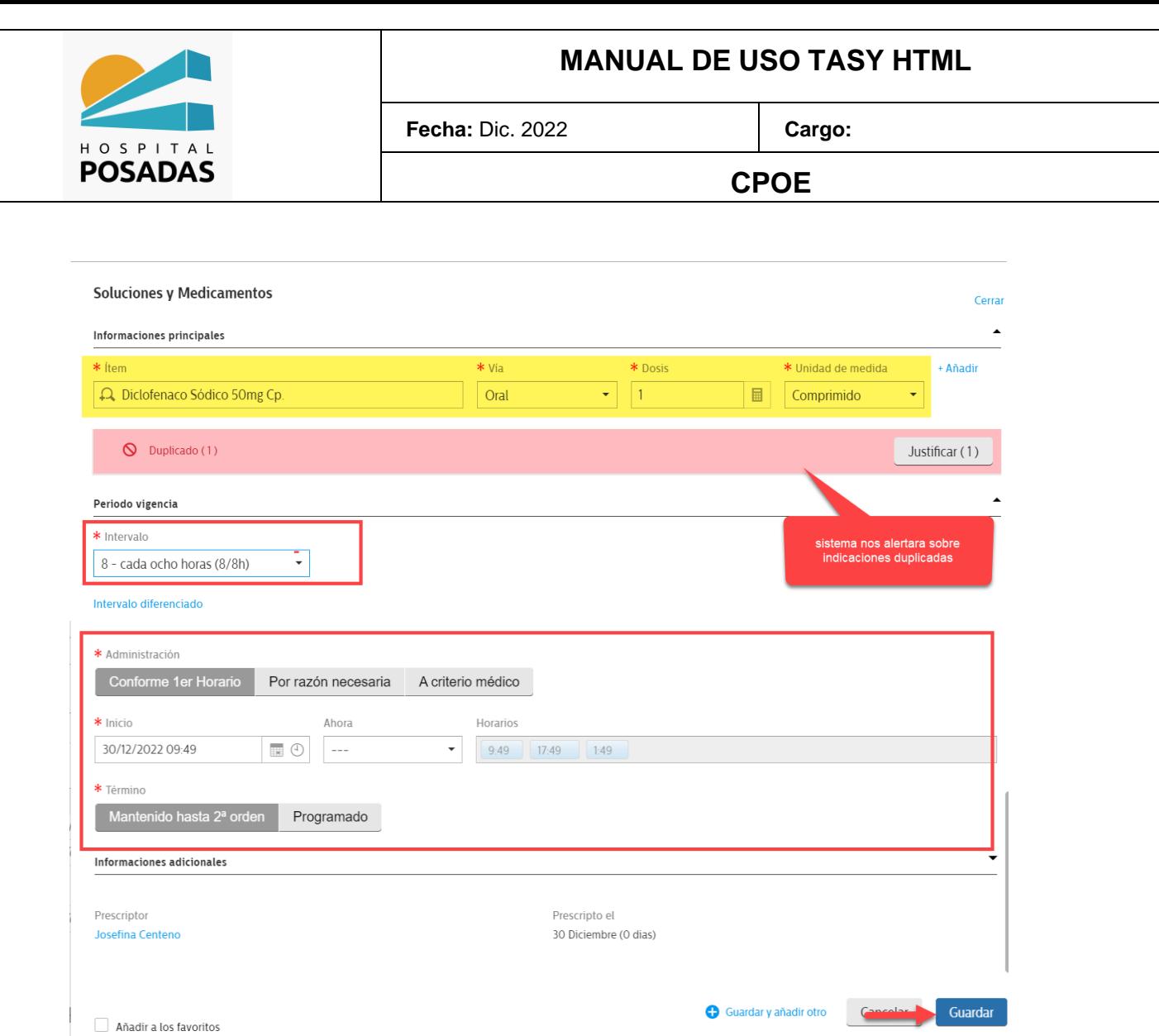

En caso que se requiera indicar una solución o bomba de infusión seleccionar el ítem a diluir, hacer click en "Añadir" para agregar el o los diluyentes (se pueden agregar todos los que se necesiten), el botón del tipo de prescripción debe ser "Solución", luego seleccionar si la misma es Continua, Intermitente, etc. Y según el caso se ingresan los volúmenes y tiempos, el sistema calculara la velocidad de infusión; por último, indicar el periodo de vigencia de la indicación, la finalizar hacer click en "Guardar":

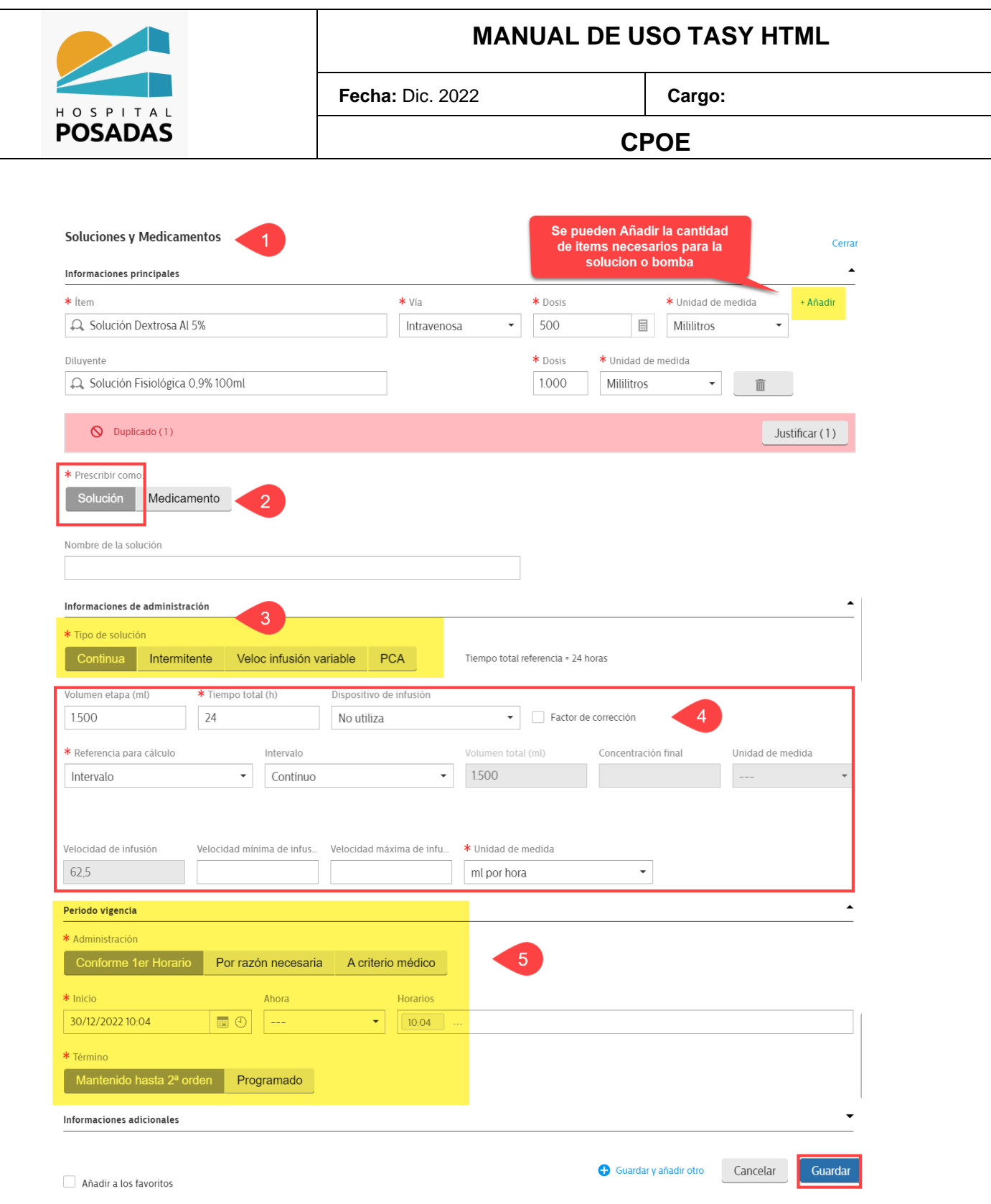

## <span id="page-6-0"></span>Indicación de exámenes y procedimientos

Hacer click en el (+) en la opción "Exámenes y Procedimientos" en el bloque izquierdo de la pantalla:

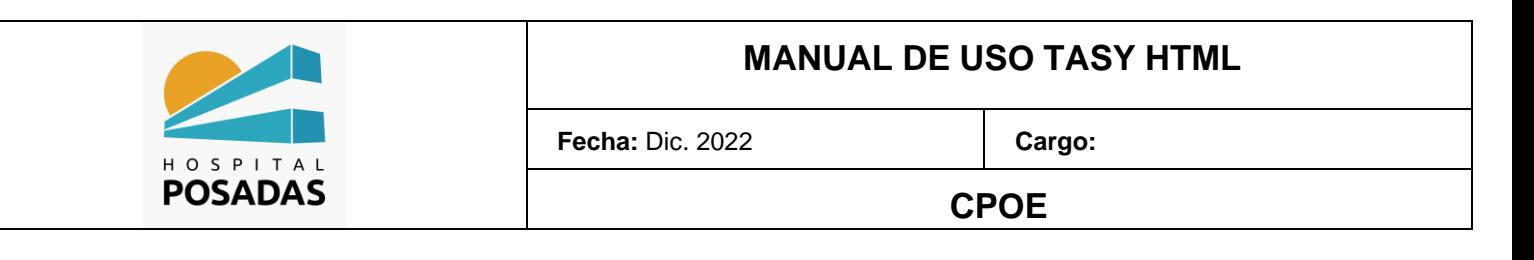

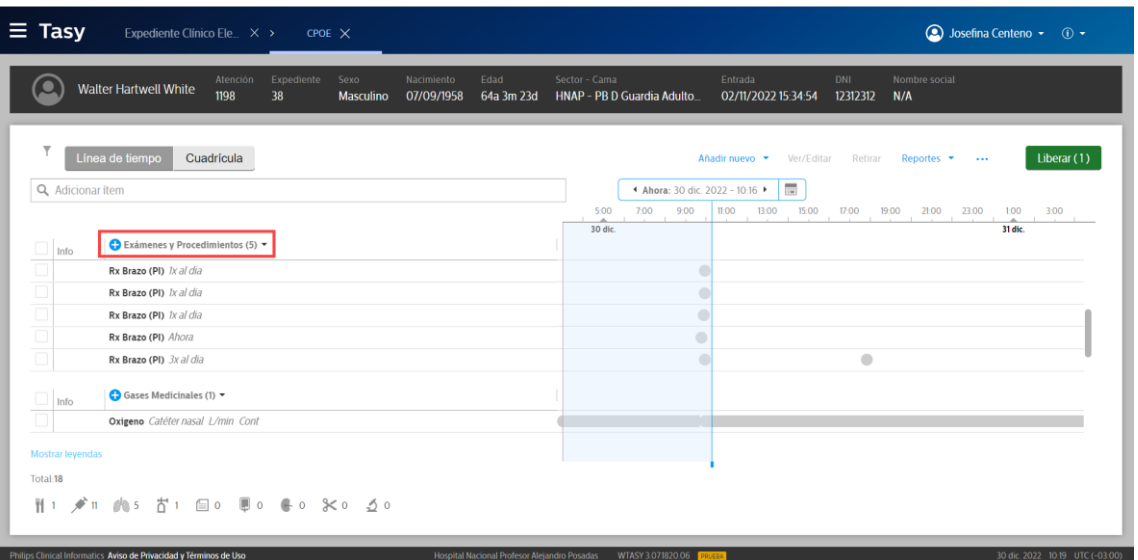

En la barra de búsqueda ingresar el examen o procedimiento deseado, completar los campos obligatorios (\*) los cuales serán requeridos según el caso, por ejemplo si requiere lateralidad o topografía, definir si es un evento único o se deberá repetir (como puede ser el caso de laboratorio) y en tal caso agregar una fecha de fin, luego hacer click en "Guardar":

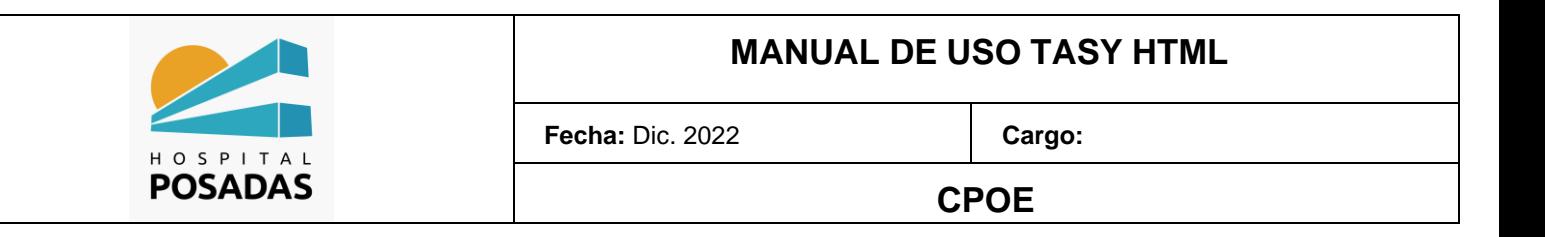

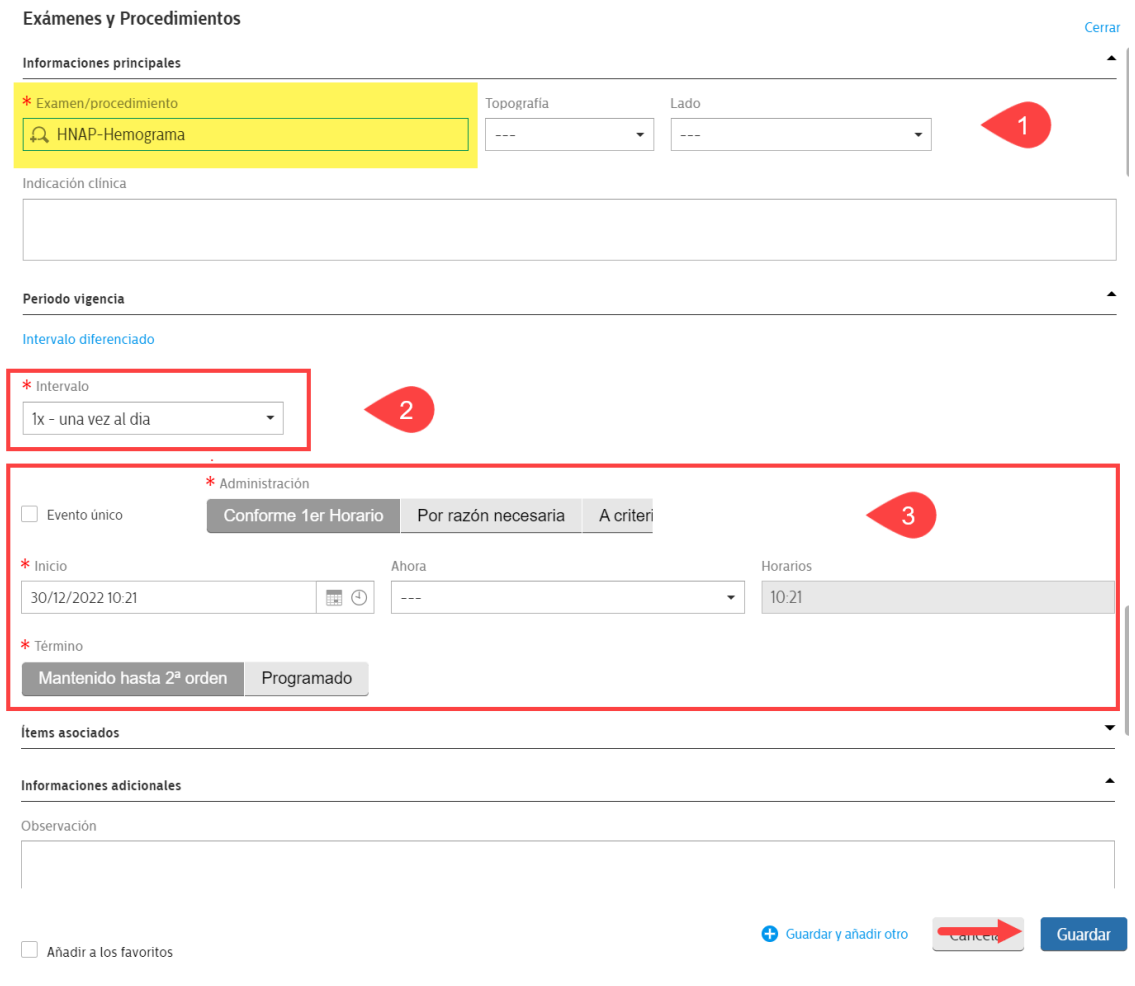

<span id="page-8-0"></span>Indicación de gases medicinales

Hacer click en el (+) en la opción "Gases Medicinales":

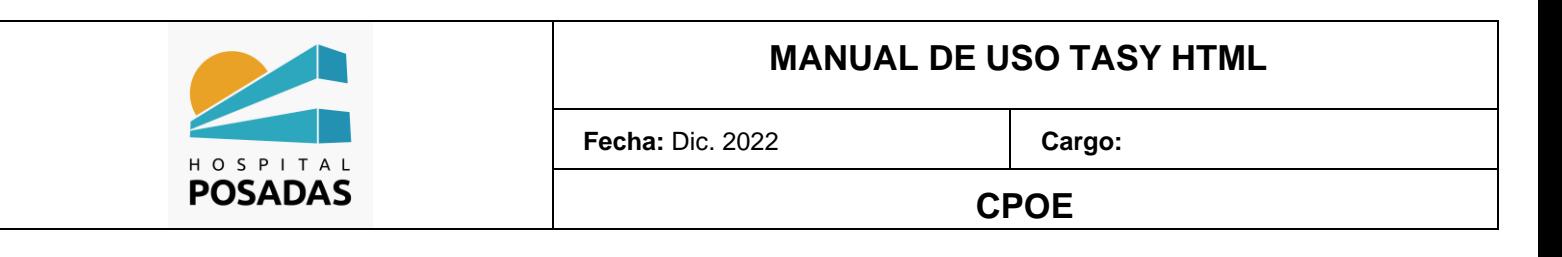

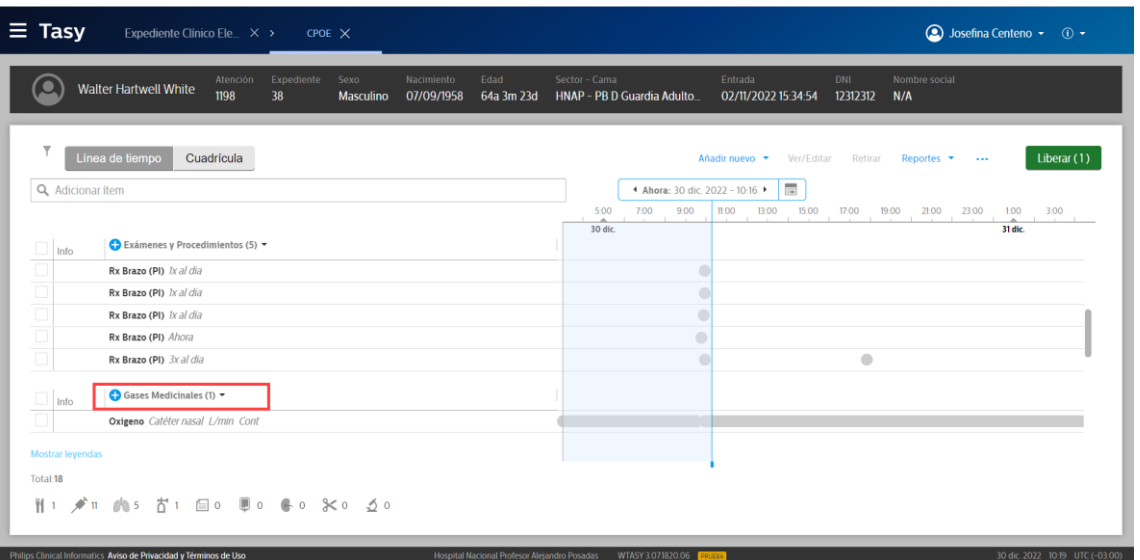

Indicar el tipo de respiración, el tipo de gas, intervalo y periodo de vigencia, recordar

que los campos con (**\***) son obligatorios, al finalizar hacer click en "Guardar":

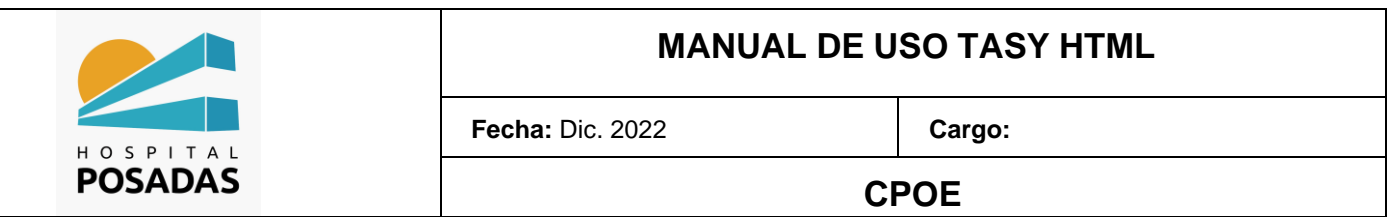

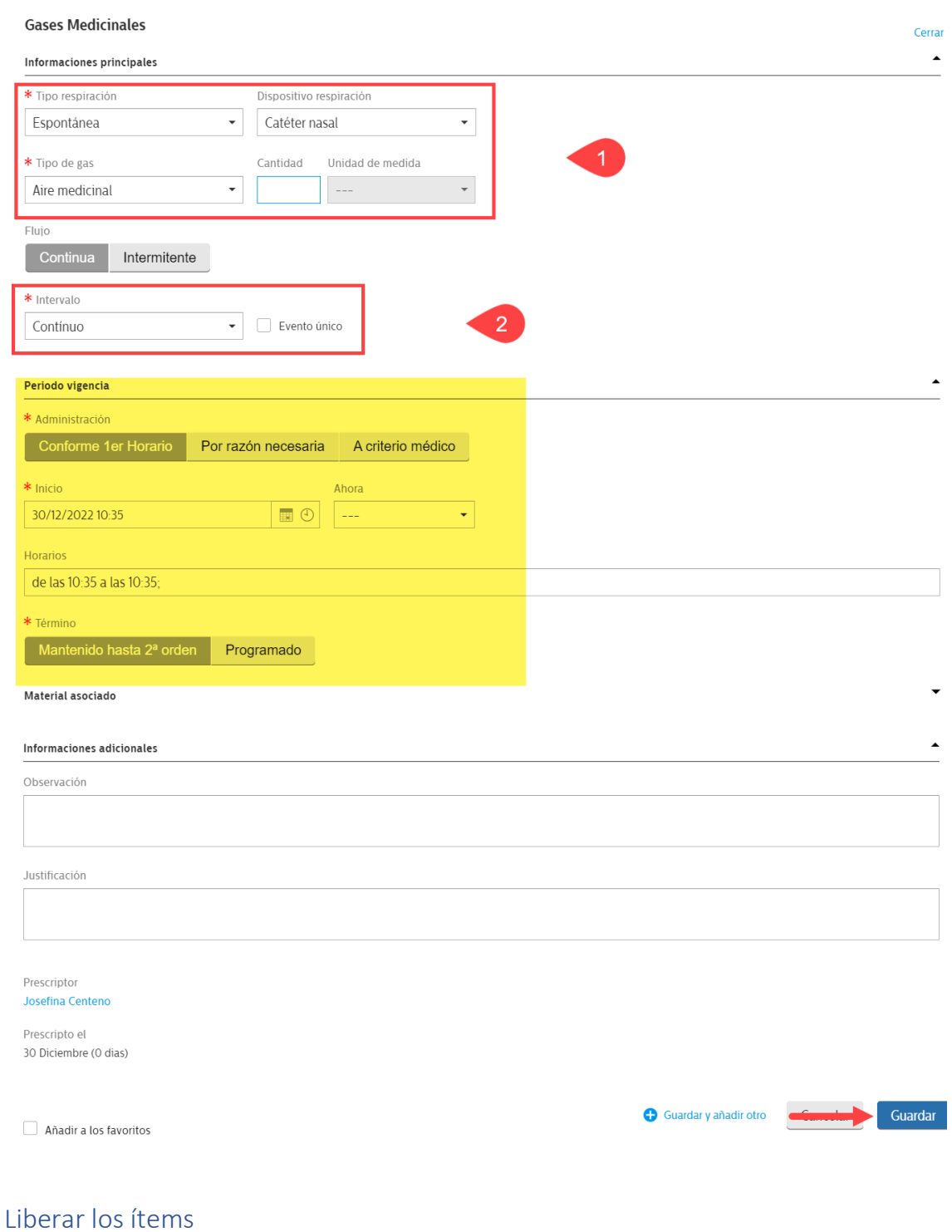

<span id="page-10-0"></span>Al finalizar las indicaciones para el paciente queda una última acción para realizar que es la "Liberación"; la liberación refiere a los estados que pueden tener los registros:

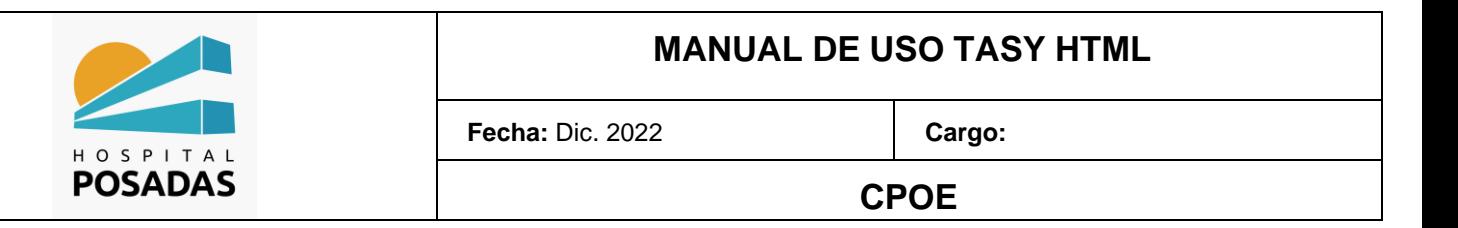

- o Liberado: registro definitivo, impacta en la HC para que lo puedan visualizar todos los usuarios, el mismo no se puede eliminar ni modificar, se puede inactiva
- o Sin liberar: registro provisorio o borrador, el mismo solo lo puede visualizar el

usuario que lo cargo, el mismo se puede editar o eliminar.

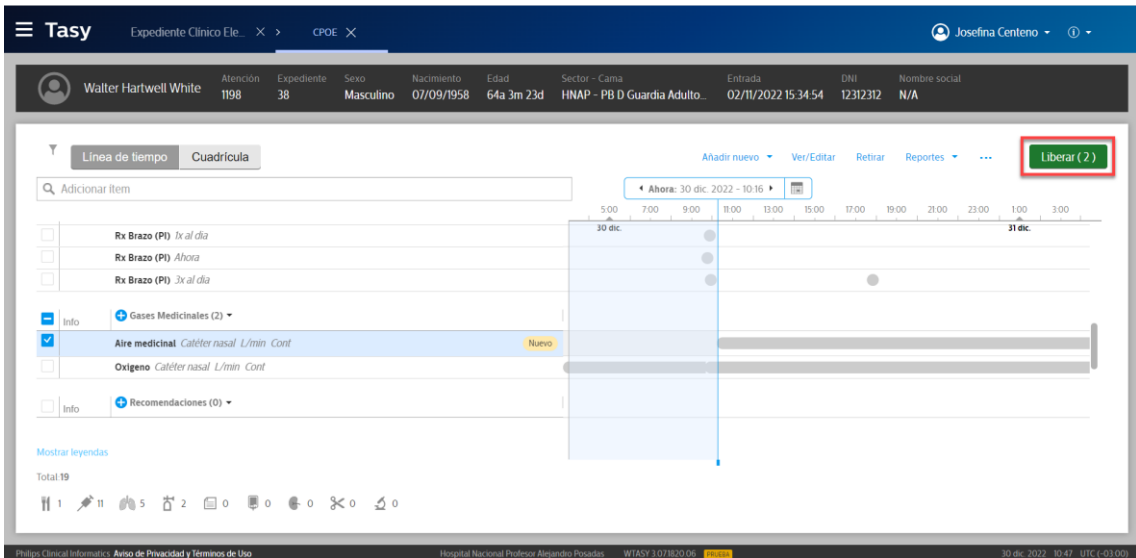